# **SIMULASI PEMANFAATAN IPCOP SEBAGAI PC ROUTER DALAM JARINGAN LOCAL (LAN) DI LABORATORIUM FE-UMI**

**1 Alexander Simanullang, <sup>2</sup> Junika Napitupulu, 2 Jamaluddin, 2 Mufria J. Purba**

<sup>1</sup>Mahasiswa D-III Manajemen Informatika Universitas Methodist Indonesia 2 Dosen Manajemen Informatika Universitas Methodist Indonesia

DOI: https://doi.org/10.46880/jmika.Vol2No1.pp22-29

## **ABSTRAK**

Penelitian ini bertujuan untuk membangun dua jaringan komputer lokal yang memiliki IP address berbeda dan dilengkapi PC Router, dan diharapkan dapat dimanfaakan oleh mahasiswa, dosen dan staf administrasi untuk memperoleh informasi dari internet. Penelitian ini dilakukan di lingkungan Fakultas Ekonomi Universitas Methodist Indonesia. Analisis penelitian ini dilakukan dengan cara menguji koneksi dari PC Server ke PC Client, Hasil dari tugas akhir ini diperoleh dua jaringan komputer lokal yang memiliki IP adrress berbeda dapat mengakses internet melalui satu PC router. Berdasarkan hasil penelitian ini, dapat disarankan dilakukan pengembangan mengenai pemanfaatan ORANGE Interface, bandwith shaping, dan firewall pada PC router.

*Kata Kunci: Local Area Network (LAN), PC Router, IPCop*

#### **PENDAHULUAN**

# **Latar Belakang**

Komputer merupakan suatu peralatan yang di gunakan manusia untuk membantunya dalam mengerjakan berbagai tugas yang di miliki. Karena itu berbagai cara di cari dan di usahakan untuk semakin memaksimalkan kinerja komputer dalam membantu tugas manusia, salah satunya adalah dengan menciptakan jaringan komputer.

Jaringan komputer adalah kumpulan dari beberapa komputer yang saling terhubung dan dapat saling berkomunikasi dan saling berbagi. Namun seringkali suatu jaringan komputer tidak dapat di manfaatkan secara maksimal dikarenakan pengguna yang belum memahami secara mendalam mengenai cara mengatur dan mengoperasikan suatu jaringan.

Kebutuhan akan akses internet ini sangat tinggi, agar beberapa komputer dalam suatu jaringan komputer (LAN) dapat mengakses internet secara bersama-sama melalui satu koneksi

internet maka dari itu diperlukan sebuah router. Tugas akhir ini bertujuan nuntuk membangun jaringan komputer local yang memiliki IP address berbeda dan dilengkapi PC Router di laboratorium komputer FE- Universitas Methodist Indonesia, dan untuk mengawasi dan mencegah penggunaan komputer yang mendapat jaringan internet dari jaringan sosial media, situs-situs porno dan download yang di akses oleh pengguna komputer sekaligus di harapkan dapat dimanfaatkan oleh siswa, dosen dan pegawai administrasi untuk memperoleh informasi dari internet.

Tujuan dari penulisan Tugas Akhir ini adalah:

- 1. Membangun jaringan local internet pada laboratorium fakultas ekonomi.
- 2. Untuk memblokir situs-situs yang tidak diinginkan.
- 3. Memahami dan mampu mengaplikasikan IPCop dalam Sisitem Operasi Windows.

## **IPCop**

IPCop adalah salah satu distribusi GNU/Linux yang penggunaannya dikhususkan dalam keamanan jaringan dengan menyediakan simple-to-manage firewall yang dapat dengan mudah dipasang pada komputer PC. IPCop juga merupakan suatu stateful firewall yang dikembangkan berdasarkan Linux netfilter framework. IPCop pada awalnya dikembangkan oleh tim pengembang Smoothwall Linux, sebuah distribusi dengan fitur yang hampir sama dengan IPCop firewall. Namun dalam perkembangan selanjutnya IPCop dikembangkan dengan konsep terbuka (open source) oleh komunitas secara bebas dan terlepas sepenuhnya dari Smoothwall.

Secara umum kegunaan IPCop dapat dilihat sebagai berikut:

- 1. Aman, stabil dan merupakan Linux based firewall yang sangat mudah dikonfigurasi.
- 2. Mudah untuk melakukan administrasi lewat web akses.
- 3. IPCop dapat menggunakan Dynamic Host Configuration Protocol (DHCP) IP address dari Internet Service Provider (ISP) yang kita gunakan.
- 4. Dapat berfungsi sebagai DHCP server untuk memudahkan konfigurasi internal network.
- 5. Memiliki kemampuan sebagai caching Domain Name System (DNS) proxy, untuk membantu menambah kecepatan query domain name.
- 6. Memiliki web caching proxy, untuk menambah kecepatan akses web.
- 7. Sebagai intrusion detection system untuk mendeteksi serangan ke internal network kita.
- 8. Dibangun dengan propolice untuk mencegah serangan pada semua aplikasi.

Secara umum konfigurasi IPCop dapat dilihat sebagai berikut:

1. Red Network Interface

Network ini adalah interface atau untrusted network. Pada dasarnya yang dilengkapi IPCop adalah network Green, Blue dan Orange

2. Green Network Interface

Interface ini hanya terhubung ke komputer yang dilengkapi IPCop atau lebih dikenal dengan istilah local network. Trafik ke interface ini diarahkan lewat LAN card yang terpasang di IPCop firewall.

3. Blue Network Interface.

*Interface* ini adalah *interface optional*  (digunakan jika dibutuhkan) yang dapat digunakan untuk koneksi perangkat *wireless* di *network* yang berbeda dari *local network*.

4. Orange Network Interface.

Interface ini juga merupakan interface optional yang digunakan untuk menempatkan server yang boleh diakses oleh network yang berbeda.

## **ANALISIS**

Sebelum dilakukan implementasi dan perancangan sistem, terlebih dahulu dilaksanakan analisis kebutuhan pokok sistem yang akan dibangun.

Adapun analisis yang akan dilakukan penulis ada 3 hal, yaitu:

- 1. Mendeteksi Pembagian IP Address pada computer.
- 2. Mendeteksi port yang terbuka.
- 3. Mendeteksi computer yang hidup dalam jaringan.

Adapun analisis kebutuhan pemanfaatn IPCop sebagai Pc Router meliputi perangkat keras (Hardware) dan perangkat lunak (Software).

# **Analisis Kebutuhan Perangkat Keras (Hardware)**

Perangkat keras adalah semua bagian fisik yang berfungsi untuk memberikan masukan, mengolah dan menampilkan keluaran, dan digunakan oleh sistem untuk menjalankan perintah yang telah diprogramkan. Perangkat keras yang digunakan untuk mendukung kelancaran selama penilitian ini adalah:

- a. Dua buah atau lebih komputer/laptop dengan konfigurasi sebagai berikut:
	- 1. IP Address yang dirancang adalah class A
	- 2. CIDR-nya adalah 10.16.18.1. (Sistem jaringan memiliki jumlah maksimal host adalah 256 unit computer dengan subnet mask 255.255.255.0)
	- 3. Default Gateway adalah 10.16.18.2
	- 4. Broadcast Address adalah 10.16.18.254.
- b. Dua buah switch (hub).
- c. Untuk Sfesifikasi Server, Penulis menggunakan:
	- 1. Satu buah PC (Pentium 4)
	- 2. Processor 2.60 Ghz
	- 3. Memory DDR 256Mb
	- 4. Harddisk 40 Gb
- d. Untuk Sfesifikasi Client:
	- 1. Windows 7 Home Premium
	- 2. RAM 2 Gb
	- 3. Processor 2.16Ghz
	- 4. Harddisk 500 Gb

# **Analisis Kebutuhan Perangkat Lunak (Software)**

Perangkat lunak adalah kumpulankumpulan beberapa perintah yang dieksekusi oleh mesin computer beserta dokumentasinya seperti requitments, model desain dan user manual. Perangkat Lunak (*software*) yang dibutuhkan dalam peneliitian ini adalah:

a. IPCop sebagai konfigurasi internal network.

b. Sistem Operasi Windows 7.

## **Analisis Aplikasi**

IPCop adalah sistem operasi dan digunakan untuk menjadikan komputer menjadi router network yang handal, mencakup berbagai fitur lengkap untuk network dan wireless, salah satunya adalah manajemen bandwidth. Bandwidth manajemen merupakan kegiatan dalam fungsi router untuk mengatur distribusi dan membagi besar bandwidth yang akan dialirkan ke luar dari router.

## **PERANCANGAN**

Perancangan adalah strategi untuk memecahkan masalah dan mengembangkan solusi terbaik bagi permasalahan itu. (Nugroho, A. 2002).

Sedangkan menurut Satzinger, Jackson dan Burd (2012) yaitu : Sekumpulan aktivitas yang menggambarkan secara rinci bagaimana sistem akan berjalan.

Dalam perancangan ini penulis akan membahas tentang perancangan yang digunakan dalam melakukan penelitian sebagai berikut:

- 1. Perancangan Jaringan
- 2. Perancangan Sistem

## **Perancangan Jaringan**

Perancangan jaringan yang dilakukan penulis adalah jaringan dengan topologi star. Topologi star yang digunakan oleh penulis dalam melakukan penelitian ini untuk menghubungkan unit-uniit computer yang dilindungi oleh Aplikasi IPCop.

Topologi star ini membentuk seperti bintang karena semua computer dihubungkan kesebuah hub atau switch dengan kabel UTP, sehingga hub/switch lah pusat dari jaringan dan bertugas untuk mengontrol lalu lintas data, jadi jika computer 1 ingin mengirim data ke computer 2, data akan dikirm ke switch dan langsung

dikirimkan kekomputer tujuan tanpa melewati computer lain.

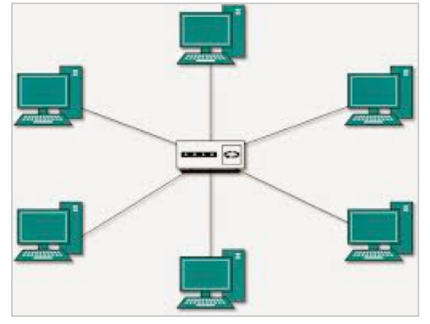

**Gambar 1.** Topologi Star

Topologi star inilah yang menjadi perancanganjaringan computer yang digunakan penulis sekarang. Adapun kelebihan ataupun kekurangan topologi star ini adalah sebagai berikut

## **Kelebihan:**

- 1. Sangat mudah mendeteksi computer mana yang mengalami gangguan.
- 2. Mudah untuk melakukan penambahan atau pengurangan computer tanpa mengganggu yang lain.
- 3. Serta tingkat keamanan sebuah data lebih tinggi.

#### **Kekurangan:**

- 1. Memerlukan biaya yang tinggi untuk pemasangan, karena membutuhkan kabel yang banyak serta switch/hub.
- 2. Kestabilan jaringan sangat tergantung pada terminal pusat , sehingga jika switch/ hub mengalami gangguan, maka seluruh jaringa akan terganggu.

Adapun langkah dalam membuat jaringan topologi star adalah sebagai berikut:

- 1. Menyediakan beberapa kabel STP ataupun UTP sesuai yang dibutuhkan
- 2. Dari setiap kabel STP ataupun UTP akan terdiri dari 2 (ujung) kabel.

3. Dimana dari kedua ujung kabel STP maupun UTP, salah 1 ( satu ) nya akan dihubungkan kedalam switch dan ujung yang 1 ( satu ) nya akan dihubungkan ke setiap komputer maupun laptop yang akan digunakan dalam menjalankan IPCop.

#### **Perancangan Sistem**

Dalam perancangan sistem penulis akan membahas tentang cara membuat perancangan sistem IPCop . Secara sederhana skema perancangan jaringan menggunakan IPCop dapat dilakukan sebagai berikut

1. Masukkan pengaturan alamat IP untuk kartu jaringan Green.

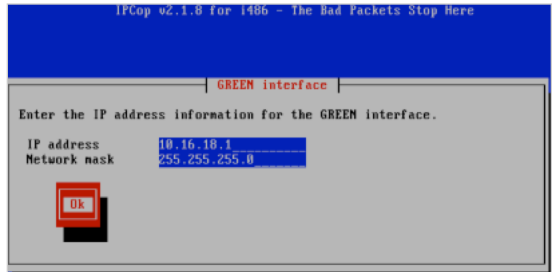

**Gambar 2.** IP address untuk Green Interface

2. Masukkan konfigurasi alamat IP untuk DHCP<sub>.</sub>

|                                                                 | IPCop $v2.1.8$ for $1486 -$ The Bad Packets Stop Here |
|-----------------------------------------------------------------|-------------------------------------------------------|
|                                                                 | DHCP server configuration                             |
| Configure the DHCP server by entering the settings information. |                                                       |
| [*] Enabled                                                     |                                                       |
| Start address:<br>End address:<br>Default lease (nins):         | 10.16.18.2<br>10.16.18.254<br>١M                      |
| 0k<br>Skip                                                      |                                                       |

**Gambar 3.** DHCP (Dynamic Host Configuration Protocol)

3. Masukkan DNS server yang akan digunakan**.**

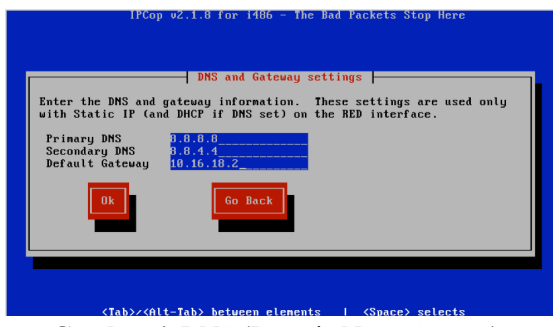

**Gambar 4.** DNS (Domain Name System)

4. Lalu setelah IP , DHCP, dan DNS sudah di isi tunggu beberapa saat sampai paket data selesai dan IPCop berhasil di install dan dapat digunakan.

#### **Flowchart Pemblokiran Situs**

Client sedang mengakses Internet, dan memasukkan alamat website atau situs-situs yang ingin dicari. Jika situs tersebut termasuk situs terlarang, otomatis situs tersebut akan diblokir dan tidak bisa melanjutkan ketahap berikutnya. Tetapi jika situs tersebut tidak situs yang teralarang maka client bisa mengaksesnya.

#### **HASIL**

Pengujian dilakukan dengan menghubungkan dua atau lebih komputer, komputer-komputer tersebut terdiri dari dari 1 unit sebagai komputer server yang di install, beserta beberapa komputer lainnya sebagai client dan yang dihubungkan dengan switch menggunakan topologi star. Pada penelitian ini jumlah komputer yang dipantau berjumlah maksimal 150 unit dengan skema jaringan 192.168.1.0/24. Pada penelitian ini penulis mencoba untuk melakukan pemanfaatan, pemblokan dan pembagian dengan menggunakan komputer yang berada diluar sistem jaringan yang berada diluar sistem jaringan yang dilindungi komputer server.

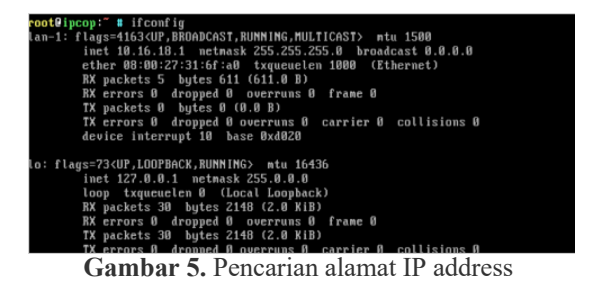

Dari gambar di atas dapat dilihat bahwa IPCop sedang dijalankan dan melakukan pencarian ataupun mendeteksi dari alamat IP address tersebut.

Setelah selesai, buka browser yang terkoneksi pada jaringan , kemudian ketikkan IP (https://10.16.18.1:8443) yang telah di set untuk IPCop.

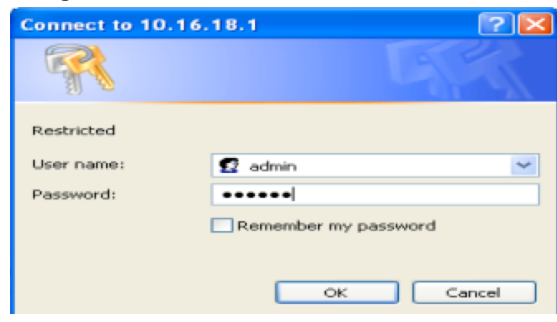

**Gambar 6.** Login ke Router

Setelah kita Login maka akan muncul tampilan sebagai berikut:

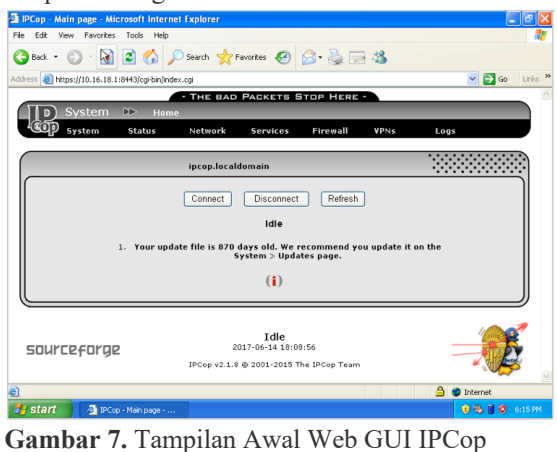

Dari gambar diatas dapat dilihat terdapat menu-menu IPCop, yang dimana menu-menu tersebut yaitu:

- 1. Sistem: Digunakan untuk konfigurasi sistem utilitas dan fungsi IPCop.
- 2. Status: Menampilkan informasi secara rinci status dan fitur yang dijalankan pada IPCop.
- 3. Network: Digunakan untuk konfigurasi dan pengaturan jaringan.
- 4. Service: Digunakan untuk mengkonfigurasi device yang ada pada IPCop.
- 5. Firewall: Untuk konfigurasi firewall pada IPCop.
- 6. VPN: Untuk konfigurasi Virtual Privat Network pada IPCop.

Pengujian dilakukan penulis dengan beberapa unit laptop dan komputer yang terhubung dalam 1 (satu) jaringan. Pengujian yang dilakukan dengan menglistkan beberapa situs yang akan di blok agar tidak dapat di akses oleh client. Untuk melakukan pemblokkan tersebut dilakukan dengan cara mengaktifkan URL filter pada IPCop maka pada common setting harus dienable terlebih dahulu, seperti ditunjukkan pada gambar berikut:

| System                 |   |                | Firewall                 | Logs |  |
|------------------------|---|----------------|--------------------------|------|--|
| Settings:              |   |                |                          |      |  |
| URL filter:            |   | <b>STOPPED</b> |                          |      |  |
| <b>Common settings</b> |   |                |                          |      |  |
| Enabled:               | ☑ |                |                          |      |  |
| Log Enabled:           | о |                | Split log by categories: | n    |  |
| Log username:          | u |                |                          |      |  |

**Gambar 8.** Mengaktifkan URL Filter

Setelah dienable maka akan muncul tampilan seperti gambar di bawah ini:

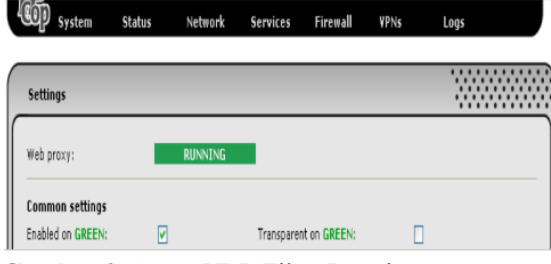

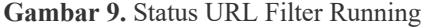

Setelah URL filter running, maka kita melakukan konfigurasi URL dengan cara memasukkan situs yang ingin kita blok.

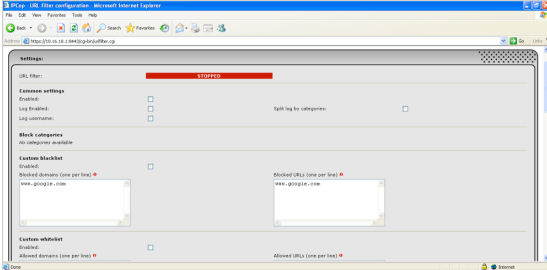

**Gambar 10.** Tampilan URL yang mau di blok

Kemudian masukkan situs yang ingin diblok, contoh situs yang saya ingin blok yaitu www.google.com.

| S PCsp - URL filter configuration - Microsoft Internet Explorer.<br>File Edit View Forcettes Tools Holp |                |                               |   | $\Box$ $\circ$ $\bm{\times}$    |
|----------------------------------------------------------------------------------------------------|----------------|-------------------------------|---|---------------------------------|
| Om 0 830 Part from 03353                                                                                |                |                               |   |                                 |
|                                                                                                    |                |                               |   |                                 |
| Address @ Mtps://10.36.18.1.9440/op-be/uffilm.op                                                        |                |                               |   | $\sim$ $\Box$ $\sim$<br>Like in |
| Settings:                                                                                               |                |                               |   | <u> 1999–1999</u>               |
| URL Shert                                                                                               | <b>STOPPED</b> |                               |   |                                 |
| Compan settings                                                                                         |                |                               |   |                                 |
| Enabled:                                                                                                | о              |                               |   |                                 |
| Log Enabled                                                                                             | o              | Split log by cohrapties:      | n |                                 |
| Les vermaines                                                                                           | о              |                               |   |                                 |
| <b>Block cotegories</b><br>No cereaccies available                                                      |                |                               |   |                                 |
| <b>Contras Marklist</b><br>Enabled:                                                                     | m              |                               |   |                                 |
| Blocked domains (con per line) @                                                                        |                | Moded URLs (one per line) *   |   |                                 |
| www.google.com                                                                                          |                | www.google.com                |   |                                 |
| Custom whitelist<br>Foabled:                                                                            | о              |                               |   |                                 |
| Allowed domains (one per line) @                                                                        |                | Allowed URLs (see per line) 0 |   |                                 |
| an I Done                                                                                               |                |                               |   | $2$ $\bullet$ internet          |

**Gambar 11.** Tampilan alamat yang mau diblok

Setelah itu buka internet masukkan alamat URL yang kita blok tadi. maka akan muncul seperti pada gambar 4.8 di bawah ini

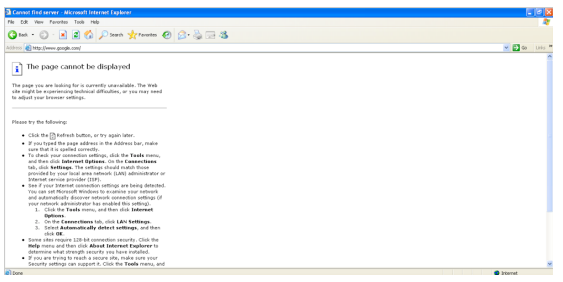

**Gambar 12.** Tampilan URL yang sudah diblok

## **PEMBAHASAN**

IPCop merupakan salah satu aplikasi yang terus dikembangkan oleh para user di seluruh dunia karena aplikasi ini berbasis Opensource. Hal ini juga diterapkan oleh perusaahan dengan menggunakan aplikasi opensource karena selain berbasis opensource, banyak kelebihan yang dapat diambil manfaatnya seperti free license dan lainnya. Oleh karena itu pilihan akan IPCop merupakan salah satu kontribusi yang tepat pada suatu perusahaan atau perkuliahaan.

Pemblokkan situs yang ingin diblok dilakukan dengan menglistkan beberapa situs yang akan di blok agar tidak dapat di akses oleh client. Saat server melakukan pemblokkan situs maka yang harus dilakukan adalah seperti tampak pada 4.7 dengan memasukkan situs yang ingin kita blok.

Dengan memanfaatkan aplikasi IPCop pada jaringan clinet server maka selaku administrator kita dapat memblokir situs-situs yang berbahaya dalam jaringan kita, sehingga client yang terhubung dalam jaringan tidak biasa mengakses situs-situs yang berbahaya tersebut. Berkaitan dengan keamanan jaringan maka penulis menggunakan URL Filter sebagai fasilitas untuk menyaring konten dari jaringan yang tidak dapat dipercaya (internet). Secara umum fungsi dari halaman ini adalah menyaring domain, url dan expression. Dalam hal ini yang dicoba adalah Kompas.com seperti tampak pada gambar 4.7. Maka hasil yang didapatkan adalah web dengan alamat kompas.com tidak dapat diakses.

## **KESIMPULAN**

Berdasarkan analisis dan pengujian yang telah dilakukan dengan judul penelitian ini dapat diambil kesimpulan bahwa :

- 1. IPCop dapat menggunakan Dynamic Host Configuration Protocol (DHCP) IP address dari Internet Service Provider (ISP) yang kita gunakan.
- 2. Dapat berfungsi sebagai DHCP server untuk memudahkan konfigurasi internal network.
- 3. Sebagai intrusion detection system untuk mendeteksi serangan ke internal network kita.
- 4. IPCcop dapat memblokir situs-situs tidak kita inginkan.

## **DAFTAR PUSTAKA**

- Apriawan, D.N.H. (2015). *Protokol Jaringan Komputer*. http://www.ilmukomputer.com/ diakses tanggal 27 April 2017.
- Bentley, L.D, & Whitten, J.L. (2007). *Pengenalan Sistem*. Yogyakarta: Penerbit ANDI
- Dewo, E.S. (2014). *Jaringan Komputer.* Yogyakarta: Penerbit ANDI
- Ginting, A. L., Napitupulu, J., & Jamaluddin, J. (2015). Sistem Monitoring Pendeteksian Penyusup Menggunakan Snort pada Jaringan Komputer Fakultas Ekonomi Universitas Methodist Indonesia . *Seminar Nasional Teknologi Informasi & Komunikasi (SNASTIKOM) 2015* (pp. 83- 87). Medan: STT Harapan Medan.
- Kustanto & Daniel, T.S. (2008). *Membangun Server Internet dengan MikroTik OS.*  Yogyakarta: Gava Media
- Prakoso, S. (2007). *Pengantar Teknologi Informasi Internet*. Yogyakarta: Penerbit ANDI.
- Pratama, P.A. (2014). *Handbook Jaringan Komputer.* Bandung: Informatika
- Oetomo, B.S. (2004). *Konsep dan Perancangan Jaringan Komputer.* Yogyakarta: Penerbit ANDI*.*
- Sofana, I. (2013). *Membangun Jaringan Komputer*, Bandung: Informatika
- Sugeng, W. (2015). *Jaringan Komputer dengan TCP/IP.* Bandung: Modula.
- Wijaya. (2003). *Jaringan Komputer dan Pengembangannya*. Semarang: Salemba Infontek.